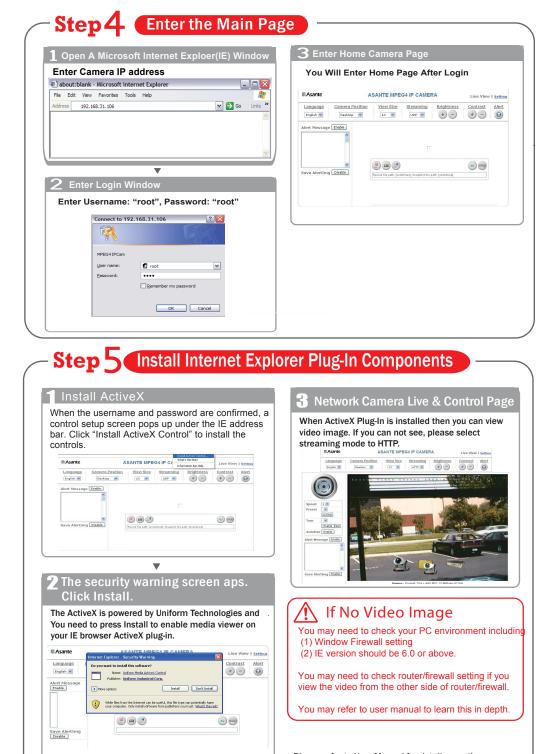

# Asante

## SecureNET

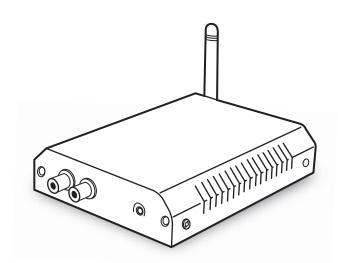

## NetServer 6001/P/W Video Server

## **Quick Guide**

#### Please refer to User Manual for detail operation.

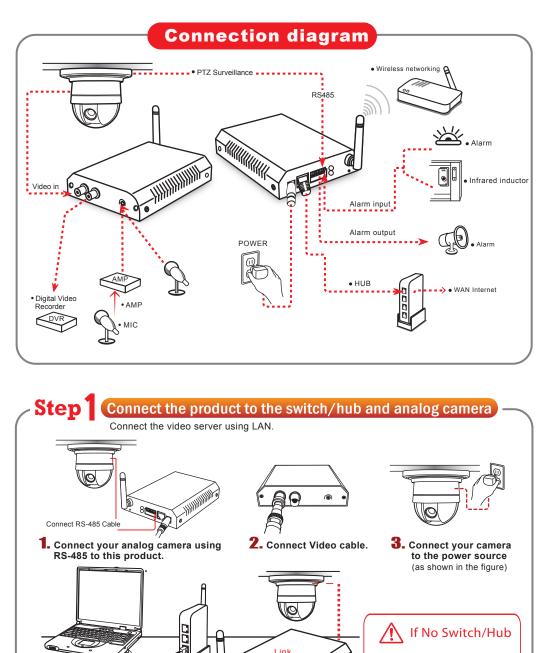

**4.** Connect the product to the

5. Connect the product to the

(as shown in the figure).

switch hub(as shown in the figure)

Connect the switch hub to your PC

power source.

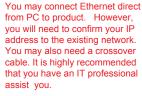

## -Step 2 (IP Address settings

#### 1 Start

Run the IP Finder.exe file from the CD.

**2** Search the product on the network Search for the product from your LAN. The factory IP setting 192.168.0.20 appears on the screen.

setting 192.168.0.20 appears on the screen.

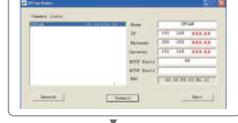

**3** Changing the IP address, Netmask, Default Gateway

When you find the camera, click it and the settings appear on the right side. Change the settings for the new network environment you need.

#### Canace Linte Consec Linte Consec Linte Consec Linte Consec Linte Consec Linte Consec Consec Linte Consec Consec Co

Tillion Dates Desire lieses 111 140 1111.44 194 HI ALA.XX 100 100 100.00 arts Found STOP Postd 100 Secol. Barr. ▼ **Confirmation** You may "search" again to confirm the change is correct. After that, you can "exit". The Date Chestra litera. 191 100 1111.00 [ BI BI 444.11 141 148 148.88 STID Footd strp pass? No. Territ. Bur.

Submit the change

Click Submit to validate new settings.

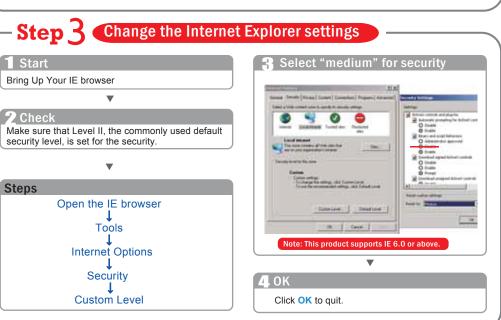

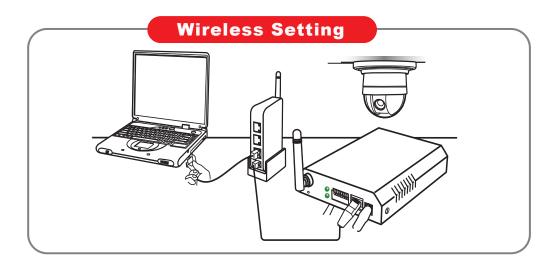

### Step Wireless Setting

#### **1** Start

After setting of Ethernet IP address, enter the Wireless Setting page.

#### 2 Search/Select Wireless AP

Camera will automatically scanned Wireless APs when you enter the page, or you may press "scan" again. Importantly, you need to ensure your WLAN AP is shown and with encyption enable.

 $\mathbf{\nabla}$ 

| P infomation  |                |         |        |         |                   |  |
|---------------|----------------|---------|--------|---------|-------------------|--|
| SSID          | Mode (         | Channel | Encry. | Quality | BSSID             |  |
| UIC-linksys-N | Infrastructure | ≥ 6     | on     | 100/100 | 00:1A:70:DE:88:A1 |  |
| UICUCOM-AP    | Infrastructure | e 7     | on     | 96/100  | 00:90:4C:60:04:00 |  |
| Kiwi-Alamo    | Infrastructure | e 10    | on     | 100/100 | 00:0C:41:F1:EC:92 |  |
| NETGEAR       | Infrastructure | e 9     | on     | 82/100  | 00:09:5B:6C:EC:66 |  |
| 053           | AdHoc          | 1       | off    | 62/100  | 02:90:7D:D7:4E:8C |  |

 $\mathbf{\nabla}$ 

#### **Setting the Network Paramaters**

Select Infrastructure mode, auto and enter SSID, Select WEP Encryption to be 64 bits or 128bits depending on your wireless router/AP setting. Enter the exact same KEY that your used for the wireless router/AP. Select DHCP or enter static IP address based on your network plan. Press "Save".

| Infrastructure V  |
|-------------------|
| Auto 🗸            |
| UICUCOM-AP        |
| None              |
|                   |
|                   |
|                   |
|                   |
|                   |
| ⊙ On ○ Off        |
|                   |
| 255.255.0.0       |
|                   |
| 168.95.1.1        |
|                   |
| 00:0E:2E:BD:7B:39 |
| Save Reset        |
|                   |

#### 4 Wireless Setting Confirm

| Refresh/reload page. After few seconds, you should see the new wireless IP address. |                            |  |  |  |
|-------------------------------------------------------------------------------------|----------------------------|--|--|--|
| Wireless                                                                            |                            |  |  |  |
| Mode                                                                                | Infrastructure ¥           |  |  |  |
| Authentication Type                                                                 | Auto Y                     |  |  |  |
| SSID                                                                                | UICUCOM-AP                 |  |  |  |
| WEP Encryption                                                                      | 64 Bit Keys (10 Hex Chars) |  |  |  |
| KEY 1                                                                               | ••••••                     |  |  |  |
| O KEY 2                                                                             |                            |  |  |  |
| O KEY 3                                                                             |                            |  |  |  |
| O KEY 4                                                                             |                            |  |  |  |
| Wireless IP Assignment                                                              |                            |  |  |  |
| DHCP                                                                                | ⊙ On ○ Off                 |  |  |  |
| IP Address                                                                          | 192.168.31.252             |  |  |  |
| Subnet Mask                                                                         | 255.255.255.0              |  |  |  |
| Default Gateway                                                                     | 192.168.31.254             |  |  |  |
| DNS 1                                                                               | 192.168.31.254             |  |  |  |
| DNS 2                                                                               |                            |  |  |  |
| MAC Address                                                                         | 00:0E:2E:BD:7B:39          |  |  |  |
|                                                                                     | Save Reset                 |  |  |  |
|                                                                                     |                            |  |  |  |
|                                                                                     |                            |  |  |  |

### Wireless Bandwidth

Primary time of WLAN or 802.11 b/g offers 11Mbps or 54mbps share bandwidth. The WLAN bandiwdth is much less than that offered by Ethernet switch which can sustain multiple channels of milti-mega bits of realtime stream data like video.

Due to the bandwidth limitation of WLAN, It is HIGHLY recommended to set video Quality below 1.5Mbps and below.

If your signal strength from wireless router/AP is below 50%, either you need to adjuest AP or camera position or boost antenna power. Please consult your network manager.

## Step2 Relocate Control

### **Relocate Camera and Final Test**

#### Unplugged Ethernet

Unplug the RJ45 on both router and the network camera so that you can start to use wireless independently.

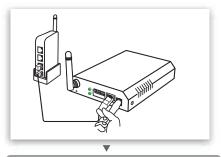

#### **2** Relocate & Mount Device

Please mount the device to the preferred location and power on the device.

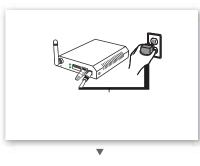

#### 3 Test & RUN

You may "Test" if it has been connected and operated smoothly.

1) Set Up your PC on the same WLAN subnet.

2) Use IP Finder to identify the Network Camera.

- 3) Use IE brower to view the video
- 4) Check to make sure that wireless signal strength is at least 50%.
- 5) Check to make sure that the Video Quality is set lower than 1.5Mbps

6) View the video.